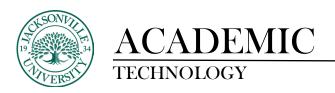

## **How to Create a Video Quiz in Kaltura**

This guide will cover the steps of making a quiz in Kaltura using video that has already been uploaded along with embedding the quiz within the content area. There are other guides available if help is needed to upload content.

Please visit <a href="https://juacademictechnology.com/digitalguidesultra.html">https://juacademictechnology.com/digitalguidesultra.html</a> for more information. Instructional Video Link: <a href="https://youtu.be/toYK7p7l9vl">https://youtu.be/toYK7p7l9vl</a>

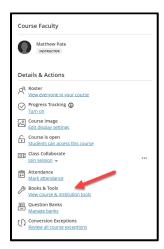

Under the **Details & Actions** menu proceed down to the **Books & Tools** heading and click on **View Course and Institution Tools.** 

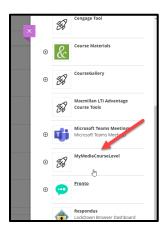

Choose MyMediaCourseLevel.

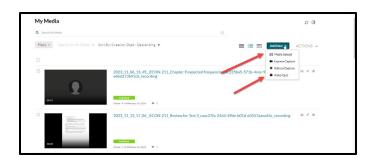

Once **My Media** opens you will see all the video that has previously been uploaded. Here you have the option to upload needed footage through **Media Upload**, create an **Express Capture** video or **Kaltura Capture** video from the desktop installed app if available. The last option is to create a **Video Quiz** from the supplied footage. Choose this option to begin the process.

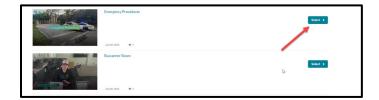

Choose **Select** to launch the Quiz editor. This is found on the right side of the video selected to build the quiz from.

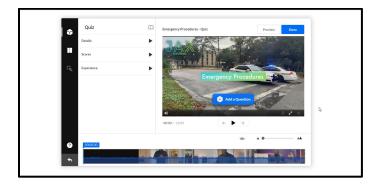

The player and quiz editor window opens ready to begin the building process.

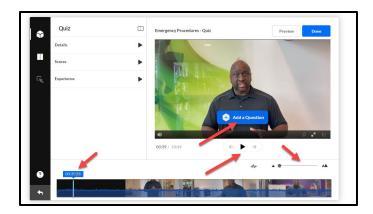

Here you will see the scrubber bar on the left within the timeline window. This allows you to move through the video for question placement. You may need to zoom in/out of the timeline to place the quiz on a specific frame or second within the video. The play button sits above the timeline. It is very important not to place questions to close together on the timeline. This will cause a timeline error when saving.

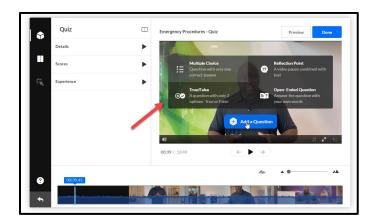

You will select **Add a Question** to begin with the first question.

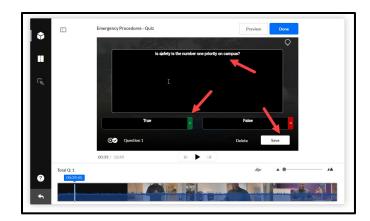

In this example, a **True/False** question was chosen as the first question. You will write the question and select the corresponding answer by clicking the green or red tab to alter the right or wrong answer. **Save** when you have finished constructing the question.

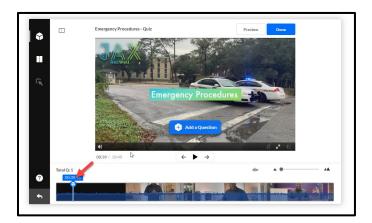

You will notice the icon of a small box showing up on the timeline. This represents the question and location on the timeline. This question can be dragged around the timeline if the question needs repositioning.

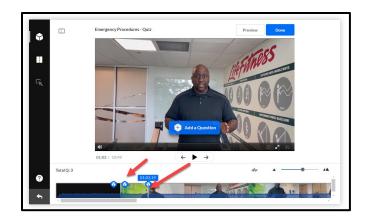

Three questions have been created in total. You can shuffle through the timeline by clicking on the vertical line and moving accordingly. The questions will not show up until you preview the quiz.

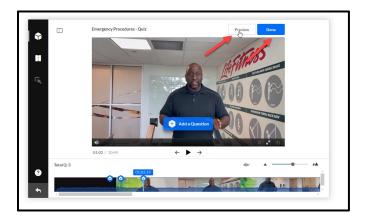

Choose **Preview** to review the quiz.

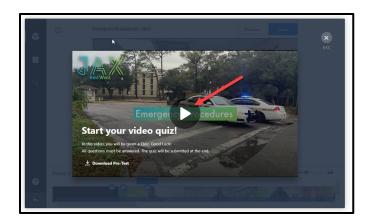

The preview will play the video in real time, but you can move through the timeline to review the quiz question elements.

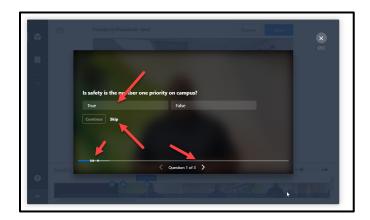

Once a question is reached, you will not the answer options, skip feature (viewer will still need to come back to the question), location of quiz questions on the timeline, and how many questions have been completed.

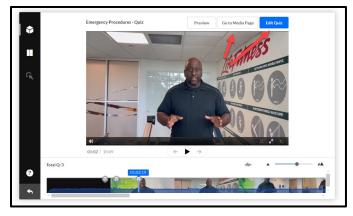

Before you **Go to Media Page**, you have the option to **Edit Quiz** as needed.

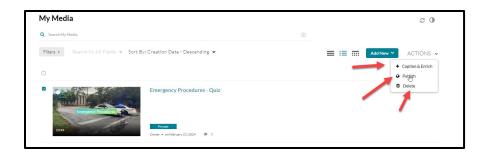

Once the quiz has been placed in you **My Media**, you will see the original still intact. No changes are made to the original media. You can add captions, publish to allow other instructors/students to view the quiz, or delete the video quiz altogether. Publishing does not embed the assessment into the course.

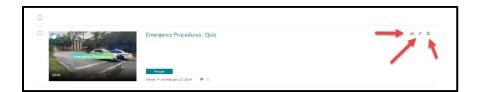

On the quiz video panel that has been created, you will see the analytics, edit command, and delete. If the content is published as a viewable file to the class, you can see all the data related to views and access as an example.

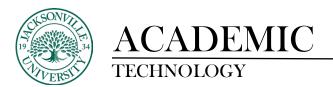

## **Embedding and Assigning the Created Video Quiz in the Folder or Learning Module**

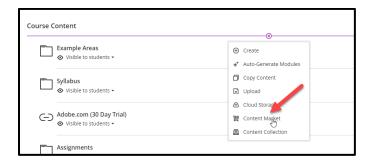

Now that the video has been created and is in your **Kaltura Media**, you will need to embed the video within the class structure. Click the + sign at the location of where you would like the quiz placed and choose **Content Market**.

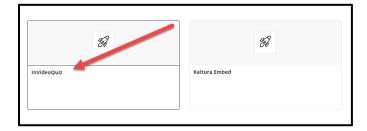

## Choose InVideoQuiz.

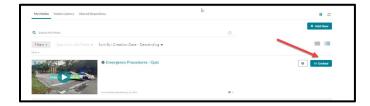

This will bring up your video available. Find the quiz just created and choose **Embed.** 

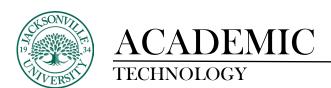

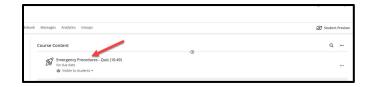

This will place the video at the location in which you have chosen the + sign.

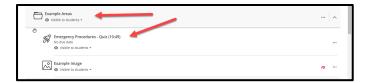

Now you can drag the quiz to the appropriate **Folder** or **Learning Module**.

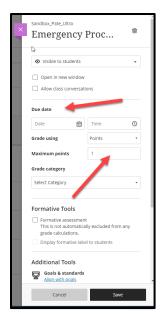

Once placed, you can edit the dates, and grading policies. All changes made will be reflected in the gradebook as noted in the example below.

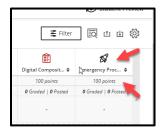

The points were adjusted on the quiz.